# **Quick reference guide**

for suppliers

## Accessing supplier questionnaires and sourcing opportunities

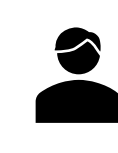

Follow this guide:

- If you have previously submitted a response to a Sydney Water supplier questionnaire / sourcing opportunity (e.g., Prequalification, Registration, Sourcing Event, Onboarding, excluding Expression of Interest/Supplier Self-Registration Request).
- If your organisation has already linked their SAP Ariba account with Sydney Water.

Related **Sydney Water** guide:

To respond to your **first** Sydney Water supplier questionnaire / sourcing opportunity, do so **via email invitation** and follow [Logging in or signing up to SAP Ariba](https://www.sydneywater.com.au/content/dam/sydneywater/documents/logging-in-or-signing-up-to-sap-ariba.pdf) instead.

Related **SAP** video tutorial:

Disclaimer: Please be aware that not all features demonstrated in the video may be enabled or available for Sydney Water.

[Creating Users \(3:47 Mins\)](https://sapvideoa35699dc5.hana.ondemand.com/?entry_id=1_vbie452g)

#### **Minimum requirements**

To access our supplier questionnaires / sourcing opportunities:

- 1. You must be created as a user of the Ariba account your organisation has linked with Sydney Water for sourcing and supplier management with permission **Access Proposals and Contracts**.
	- a. Email [businessconnect@sydneywater.com.au](mailto:businessconnect@sydneywater.com.au) if you need to confirm the Ariba Network ID (ANID) your organisation has linked with us.
	- b. [Contact your Ariba account administrator](https://connectsupport.ariba.com/sites#item-view&/KB0394911) to understand the roles and permissions that have been assigned to you.

Refer to [SAP documentation](https://sapvideoa35699dc5.hana.ondemand.com/?entry_id=1_vbie452g) for creating users and [Permissions you can assign to users](https://help.sap.com/docs/ARIBA_NETWORK_SUPPLIERS/a9191d5943bd4cc48b0cec67e197dc8e/de15f193f01810149496b5b29c6abb02.html?locale=en-US) for the full list of Ariba permissions. Creating users and allocating permissions on your Ariba account is the responsibility of your administrator, not Sydney Water.

- 2. When you are added as a new user of the ANID your organisation has linked with us, notify [businessconnect@sydneywater.com.au](mailto:businessconnect@sydneywater.com.au) so you are approved as a contact in our supplier management system.
- 3. Access to our supplier questionnaires / sourcing opportunities is provided at the supplier contact level, not organisation level. If you do not see the supplier questionnaire / sourcing opportunity:

Sydney

WATER

- a. Email [businessconnect@sydneywater.com.au](mailto:businessconnect@sydneywater.com.au) for supplier questionnaires or the contact for the Sydney Water sourcing opportunity so we can confirm who in your organisation the supplier questionnaire / sourcing opportunity was sent to.
- b. Once identified, you must contact the original recipient and request that you be added as a member of the **Response Team** for the relevant supplier questionnaire / sourcing opportunity. To learn more about **Response Team** functionality, refer to [Responding to supplier questionnaires and sourcing](https://www.sydneywater.com.au/content/dam/sydneywater/documents/responding-to-supplier-questionnaires-and-sourcing-opportunities.pdf)  [opportunities](https://www.sydneywater.com.au/content/dam/sydneywater/documents/responding-to-supplier-questionnaires-and-sourcing-opportunities.pdf) in section **Add a colleague as member of response team**.
- c. If the original recipient is no longer with your organisation, request [businessconnect@sydneywater.com.au](mailto:businessconnect@sydneywater.com.au) to escalate your issue to Sydney Water Procurement Systems.

#### **1. Log in**

Log in to [https://proposals.seller.ariba.com.](https://proposals.seller.ariba.com/)

#### **2. Understand Proposals and Questionnaires main screen**

- 1. Ensure you are in **Ariba Proposals and Questionnaires** by clicking the dropdown **v** on the upper-left corner of the application. If you are not able to select this option, it means you are already in Ariba Proposals & Questionnaires section.
- 2. Ensure **Sydney Water** is selected. If **Sydney Water** does not show up, click **More…**
- 3. Ensure you can see the table headings **Title**, **ID,** and **Time.**
- 4. Click on the relevant document link to open the proposal / questionnaire to provide / revise and submit response. Note that the document must be in status **Open**.

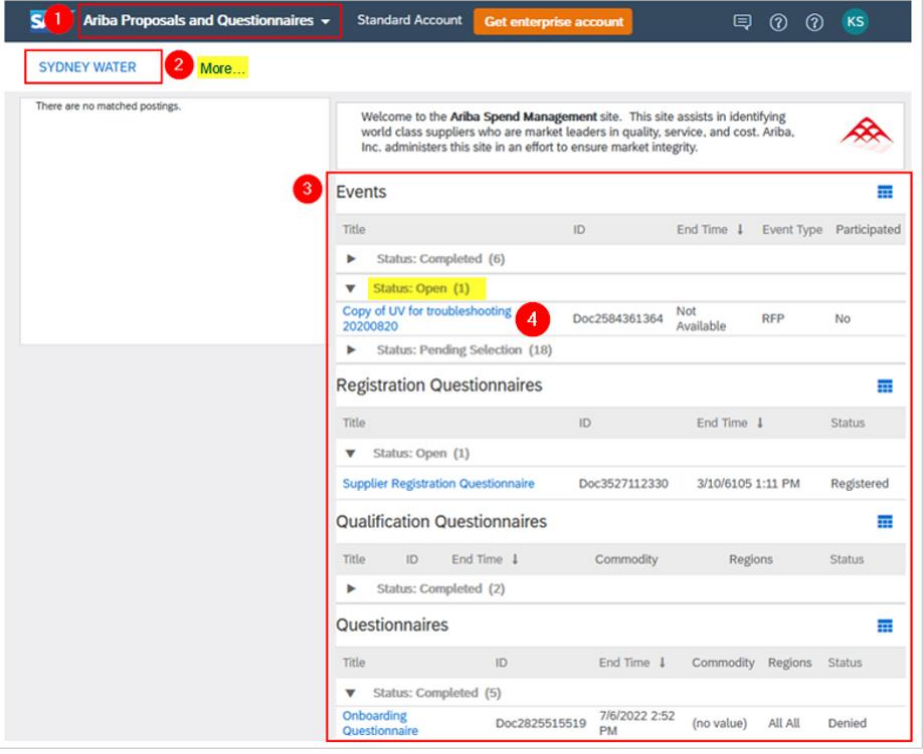

#### **Important information:**

If you see a grey area instead of a table on the middle right of the page, disable pop-up and ad-blockers.

#### **3. Understand proposal / questionnaire structure**

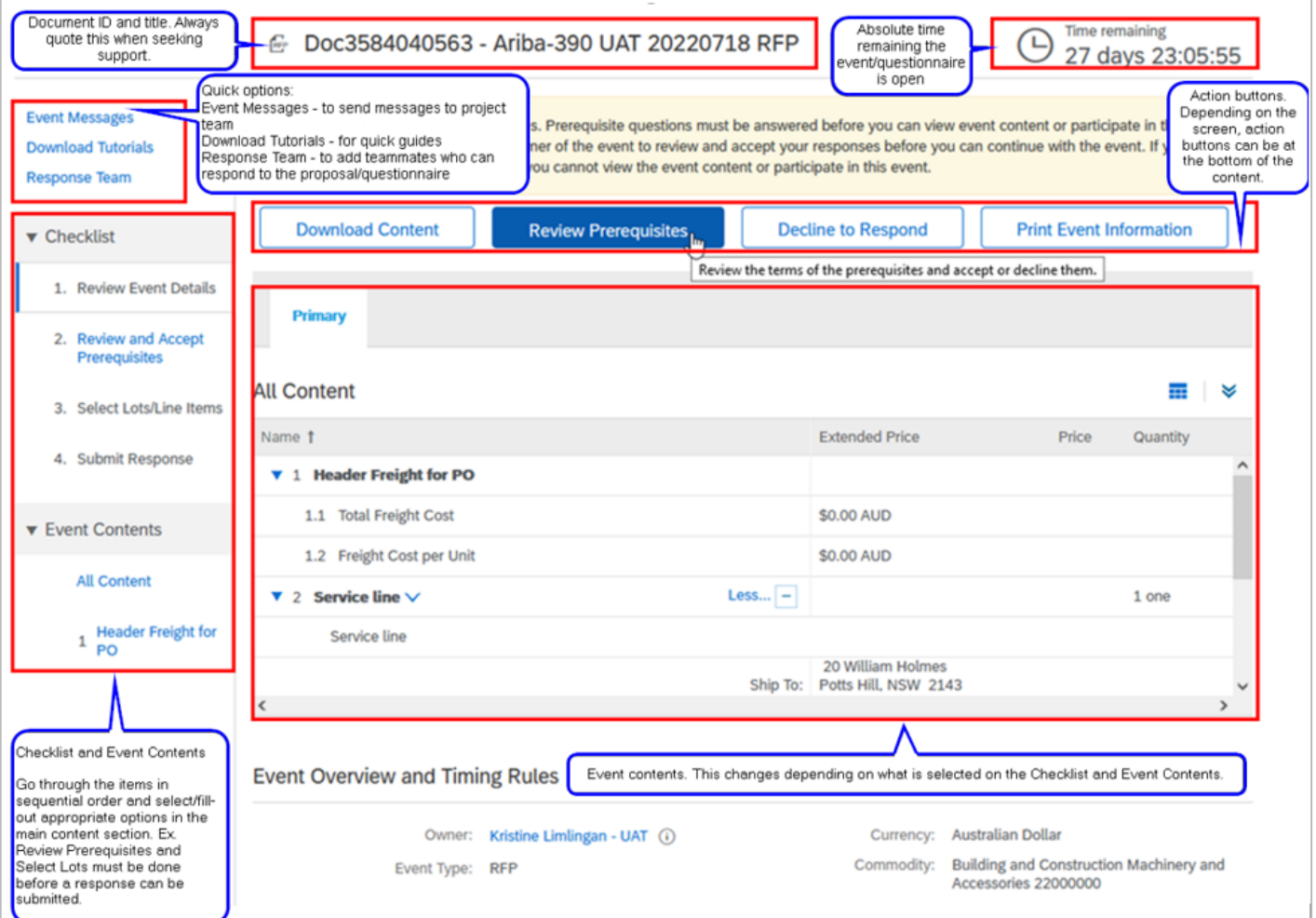

### **4. Support**

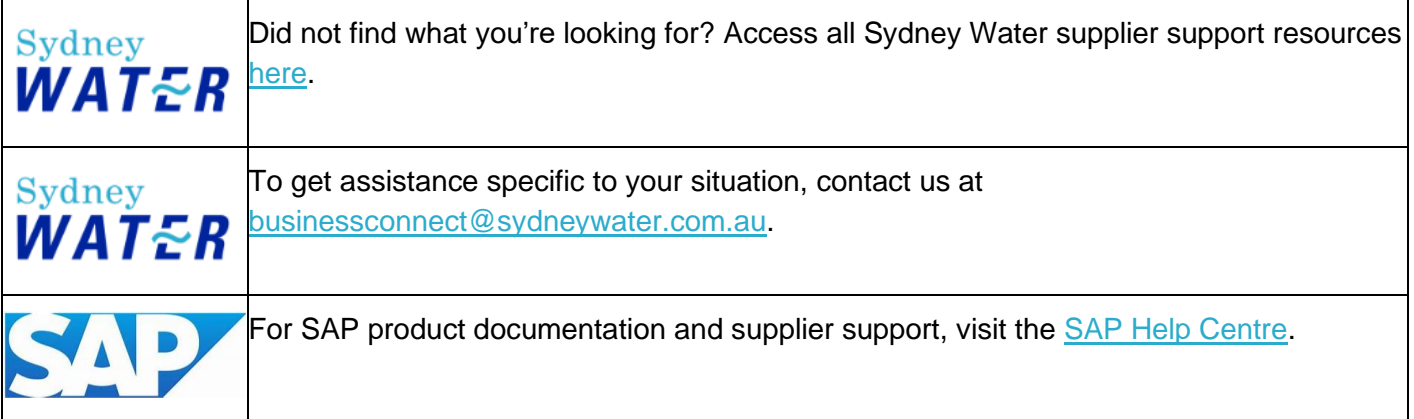